# 生徒タブレット端末 Teams「会議」による配信の視聴方法

### タブレット端末のID・パスワードについて

ID・パスワードは、重要な個人情報であり、生徒自身が管理すべきものですが、端末をご家 庭で利用する際、保護者のご協力をいただく必要が生じることから、ID・パスワードの情報を お子様と保護者で共有してくださいますようお願い申し上げます。

## 【手順 1】端末を起動する

タブレットとキーボードを開き、キーボードの「Enter キー(他キーも可)」を押すとサインイン 画面となります。(電源が入らない場合は、画面の右ふちの電源ボタンを押します)

## 【手順2】サインイン ※通常ⅠDの入力は必要ありません。

サインイン画面に「生徒氏名」が表示されていることを確認し、パスワードを入力します。 パスワードは「数字4文字‐(ハイフン)アルファベット3文字」 例:abc-1234

#### 【手順3】Wi-Fi 等の家庭内ネットワークに接続する

端末が「Wi-Fi 等の家庭内ネットワーク」に接続されているか確認します。

# 【手順4】アプリケーション「Microsoft Teams」を開く

通常 Teams アプリケーションが立ち上がった状態(電源を入れた場合も自動的に起動)になって いますが、立ち上がっていない場合は、デスクトップのショートカットから立ち上げてください。

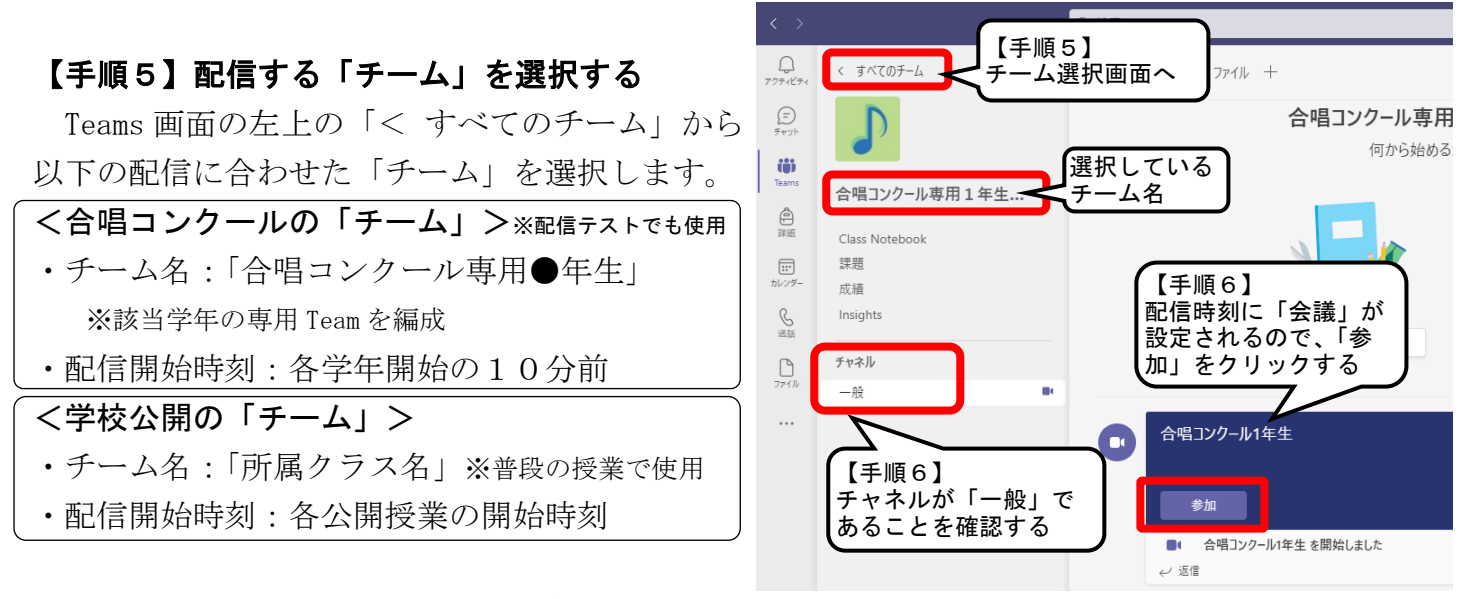

## 【手順6】選択したチーム内の「一般」チャネルから「会議」に参加する

- ・「一般」チャネルから配信時刻に「会議」を設定しますので、「参加」をクリックします。
- ・会議の別画面が開いたら、カメラ・マイクが「オフ」になっていることを確認し、右下の「今す ぐ参加」をクリックしてください。 ⇒ 配信を視聴することができます。 ※カメラ・マイクが「オン」になっている場合は、必ず「オフ」にしてください。

## 【手順7】配信終了後、会議から「退出」し、端末を閉じる(アプリ・電源はそのまま)

・配信終了後、右上の「退出」をクリックしてください。(Teams アプリを終了する必要はありません)

・タブレットとキーボードを折りたたんで閉じてください。(Windows の電源を落とす必要はありません)